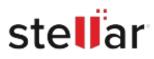

# Stellar Repair for MS SQL

## Steps to Install

#### Step 1

When Opening Dialog Box Appears Click Save File

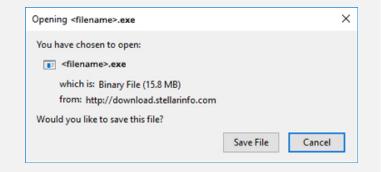

#### Step 2

When Downloads Windows Appears Double-Click the File

| 🙆 Library                     |     |                                      | - | $\times$ |
|-------------------------------|-----|--------------------------------------|---|----------|
| ← → 🖓 Qrganize • Clear Downlo | ads | ,O Search Downloads                  |   |          |
| () History                    |     |                                      |   |          |
| 🕹 Downloads                   |     | <filename>.exe</filename>            |   |          |
| 🖏 Tags                        |     | 15.8 MB — stellarinfo.com — 11:38 AM |   |          |
| All Bookmarks                 |     |                                      |   |          |
|                               |     |                                      |   |          |
|                               |     |                                      |   |          |
|                               |     |                                      |   |          |
|                               |     |                                      |   |          |
|                               |     |                                      |   |          |
|                               |     |                                      |   |          |
|                               |     |                                      |   |          |
|                               |     |                                      |   |          |

### Step 3

When Security Warning Dialog Box Appears, Click Run

| )pen File           | - Security War                                 | ning            |  | ×                                     |  |  |
|---------------------|------------------------------------------------|-----------------|--|---------------------------------------|--|--|
| Do you              | want to run ti                                 | his file?       |  |                                       |  |  |
| Publisher:<br>Type: | Name:                                          | E\filename.exe  |  |                                       |  |  |
|                     | Stellar Information Technology Private Limited |                 |  |                                       |  |  |
|                     | Туре:                                          | Application     |  |                                       |  |  |
|                     | From:                                          | E:\filename.exe |  | · · · · · · · · · · · · · · · · · · · |  |  |
|                     |                                                |                 |  |                                       |  |  |

#### **System Requirements:**

Processor: Intel-compatible (x86, x64) Operating Systems: Windows 11, 10, 8.1, 8, 7 and Windows server 2019, 2016, 2012, 2008, 2003